# LEARNING THE BASICS

#### **Microsoft PowerPoint**

**Directions:** Follow the steps below to create a slide show presentation.

### Part 1 - Slide Design

#### Step 1] Begin a slide show

- 1. Open Microsoft PowerPoint and choose blank presentation.
- 2. On the first slide, type the following text:
  - a. Title = Learning PowerPoint
  - b. Subtitle = Career Preparedness

#### Step 2] Change the slide design

1. Click the design tab and in the *Themes* box, choose the *Facet* theme.

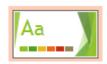

### Step 3] Insert a new slide

- 1. Go to the Home tab and click the dropdown arrow on New Slide and choose the Title and Content slide option.
- 2. Type the following text on the slide:
  - a. Title = Creating a Presentation
  - b. Content =
    - 1 topic per slide
    - Avoid info overload
    - Use main points
    - Short and simple

### Step 4] Insert a new slide

- 1. Under New Slide, insert the Comparison slide option.
- 2. Type the following text on the slide:
  - a. Title = Slide Content and Layouts
  - b. Content =

### Step 5] Insert a new slide

- 1. Under New Slide, insert the Two Content slide option.
- 2. Type the following text on the slide:
  - a. Title = Slide Design and Backgrounds
  - b. Content =

(put text on right side, leave left blank)

- Simple designs
- Dark fonts → light background
- ▶ Light font → dark background
- Avoid busy backgrounds
- Make sure text is readable

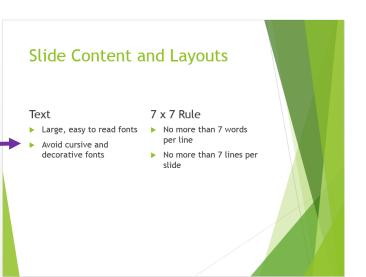

Slide

#### Step 6] View your slides

- 1. Click on the View tab
- 2. Select the Slide Sorter option

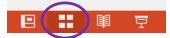

3. Review your slides to make sure everything is correct.

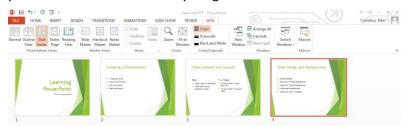

#### Step 7] Change the design and colors

- 1. Go to the Design tab and click the Variants dropdown box.
- 2. Click on the Colors button, choose Red Orange.
- 3. Click the Fonts button, choose Century Gothic.
- 4. Click the Background Styles button, select Style 4.

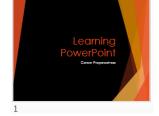

#### **Step 8] Save your presentation**

1. Save the presentation as PPT-Basics.

## Part 2 - Adding Elements

#### Step 9] Insert a new slide

- 1. Go back to Normal View.
- 2. Under New Slide, insert the Two Content slide option.
  - a. Title = Use Visuals
  - b. Content = Pictures
    - Smart art
    - Video
    - Audio

### Step 10] Add clipart

- 1. In the empty text box, click on Online Pictures button.
- 2. Type bulls eye in the search box and select the picture shown to the right.

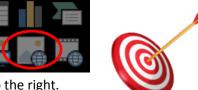

### Step 11] Insert a new slide

- 1. Under New Slide, insert the Title Only slide option.
  - a. Title = Adding Effects

### Step 12] Add smart art

- 1. Click on slide 6, and go to the Insert tab.
- 2. Click Smart Art on the Insert tab; in the List category select Hierarchy List (very bottom right).
- 3. Click the arrow box on the left of the smart art border.
- 4. In the first bullet point type *Transitions*, then hit ENTER and TAB keys on the keyboard to get a sub bullet point. Keep typing to create the smart art shown below:

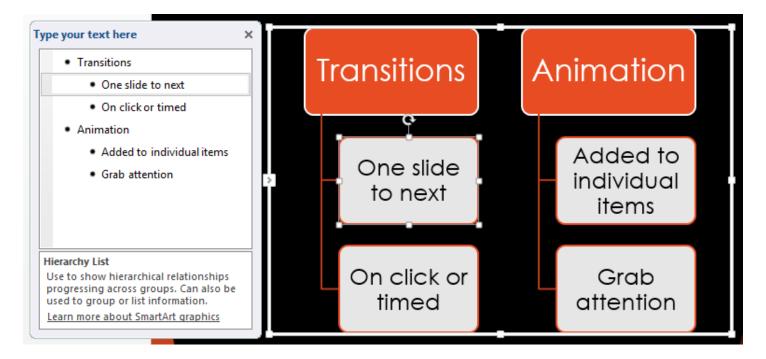

- 5. Resize the graphic so that it fits on the slide.
- 6. Click on your Smart Art graphic and then click the Smart Art Design tab on the toolbar.
- 7. Change the SmartArt Style to the 3-D Polished style.

Step 13] Save your presentation as **PPT Basics**.